# iPhoto 11

#### **The Main Screen**

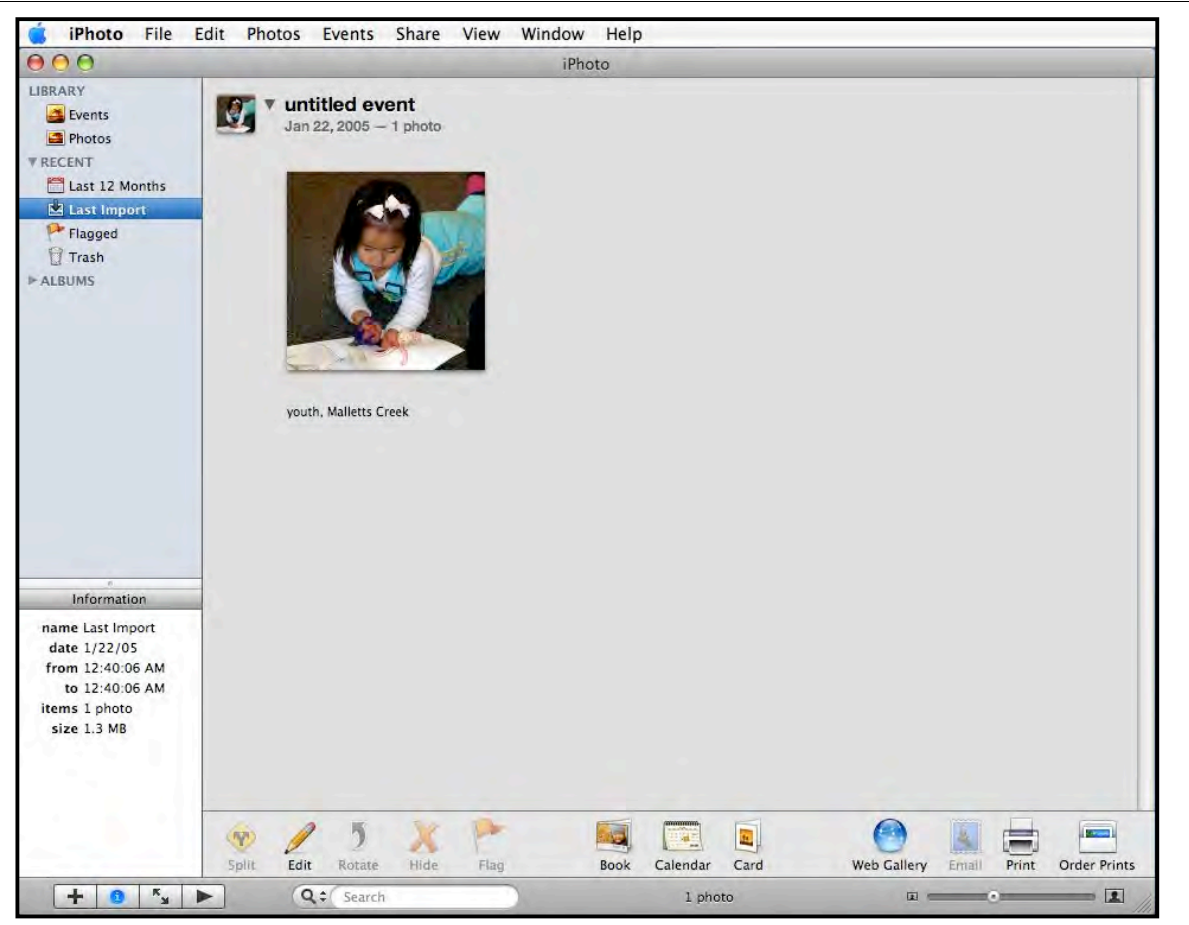

Source List - This is where the Library, Events and Albums are identified. It is the place where photos can be organized and accessed. The Source List can also contain the slideshows, calendars and cards that were created.

Viewing Area - show the photos that were selected in the Source List.

#### **The Toolbar**

The toolbar contains the buttons and controls used to manage the photos.

- The plus sign is used to create something new, like an album, slideshow or project.
- The information gives the title, rating, keyword and file size.
- The Full Slide view switches the view to a black background.
- The Search tool looks up photos by title or keyword for example.
- Shows the status of the Source List selected, for example, if you click on an event, the number of photos will be displayed here.
- The Size Slider increases or decreases how large the photo appears in the viewing area.

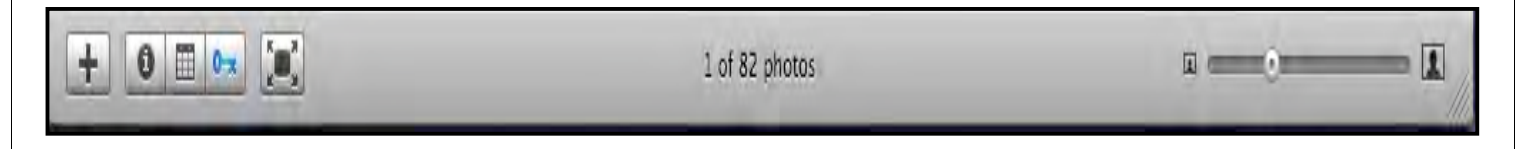

You will find these buttons on the right side.

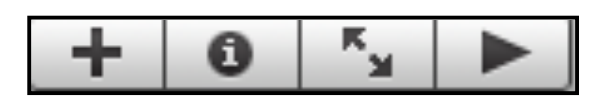

#### **Create an Album, a Slideshow...**

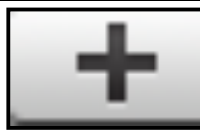

Click this button to create a new Album or Slideshow, etc. Note: Select the pictures before clicking on this button.

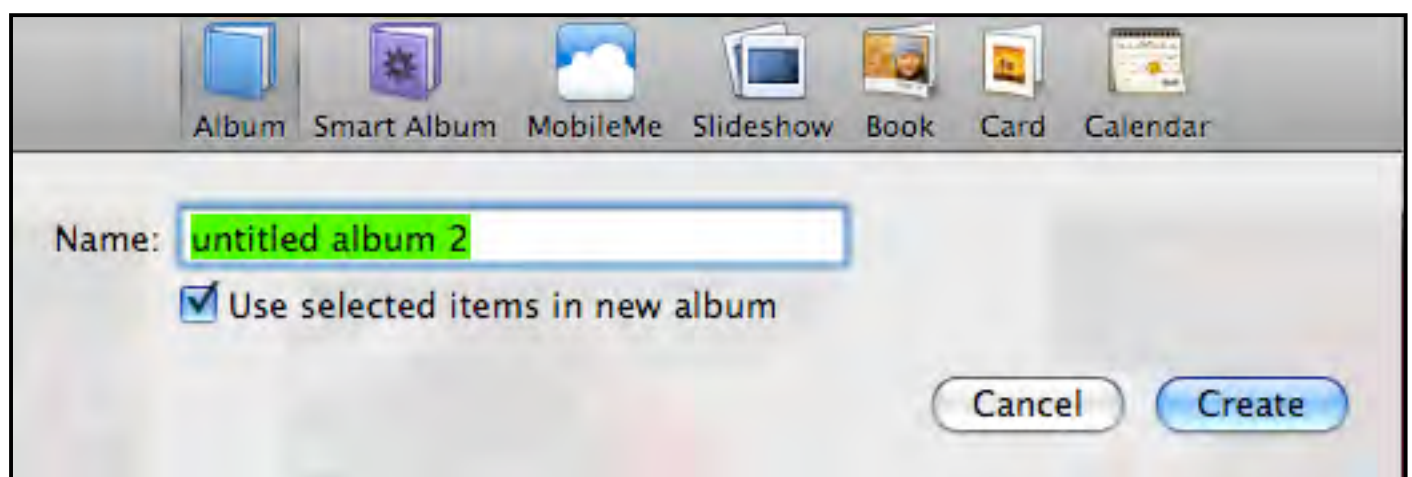

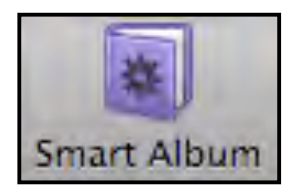

Use Smart Albums to move pictures into folders automatically, based on the criteria you identify. For example, you can use keywords as criteria or picture ratings.

Example: Put all photos in the Smart Album called "Outdoor" if the Keyword = Nature or the Keyword = Flower or the Keyword = Garden

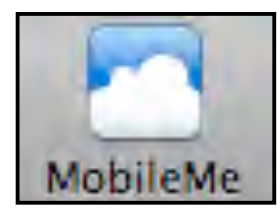

Use MobileMe to send pictures to your MobileMe Gallery and sync with other devices. MobileMe account required.

п

#### **Information**

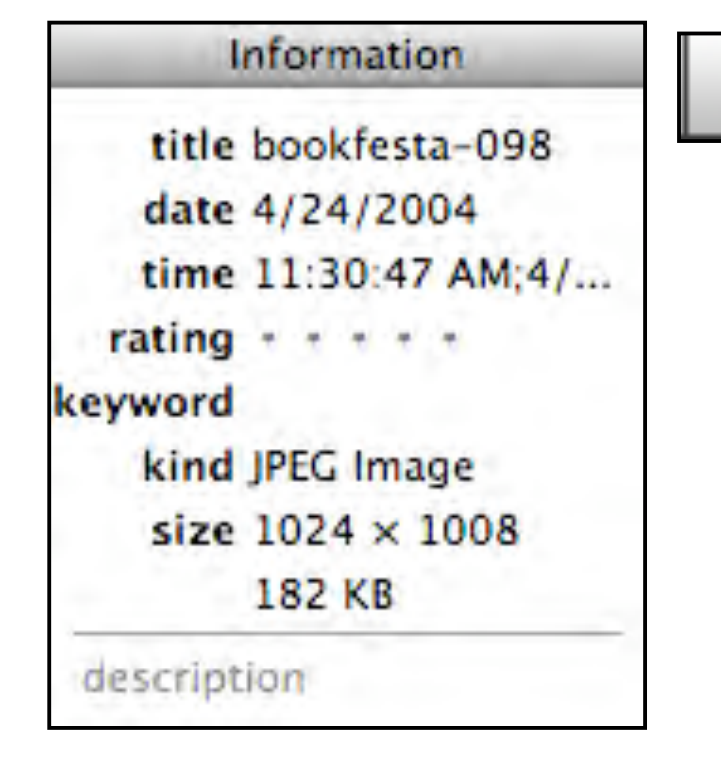

 Click this button to see the **details** for a photo such as file size and dimension.

#### **Full Screen View**

Click this button to use Full-Screen View

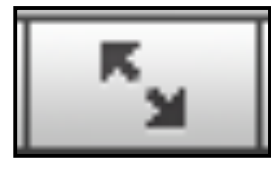

People tend to prefer the full-screen view for editing photos. When the Full View Screen is selected the background turns black, and the photo takes up most of the screen.

Move your mouse to the top of the screen, the photos you see there are in the Photo Browser.

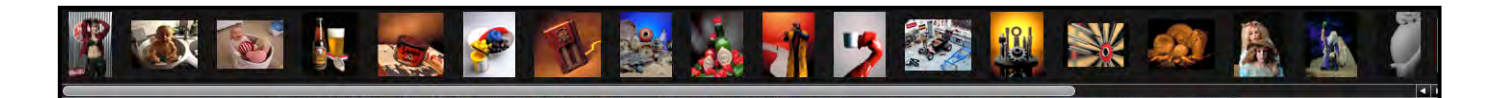

Move your mouse to the bottom of the screen to find editing tools.

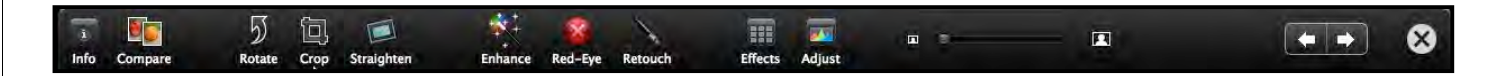

The Info button shows the title, date, time, rating, format, and size of each photo.

The Compare button will add the next photo to the photo already in full view screen for comparison of both photos.

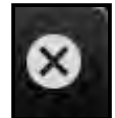

Clicking on this button will exit Full Screen view.

#### **How many Photos?**

Displays information about the number of photos in the selected source, i.e. a slideshow or an album.

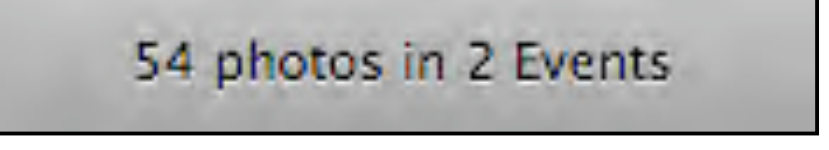

#### **Size Slider**

The size reduces or enlarges how large your photos appear in your photo

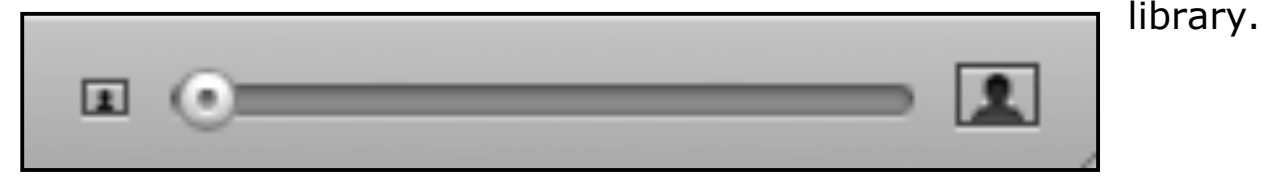

#### **Viewing Photos**

To view photos, click on Last Import from the Source list or click Library

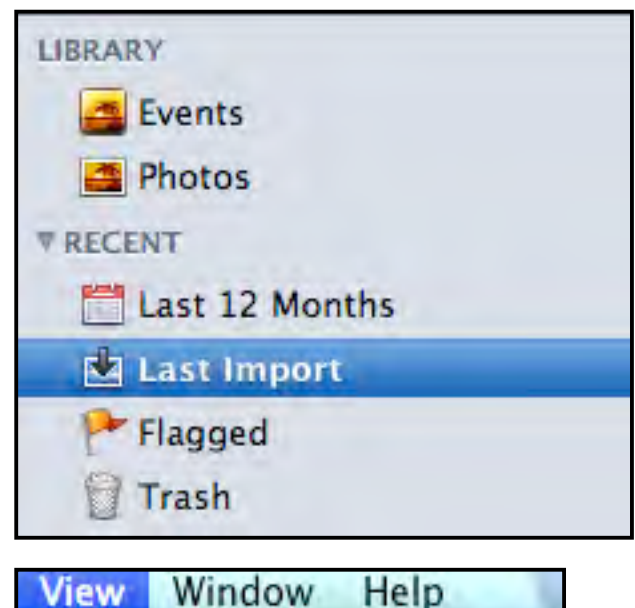

and view your photos by event. The Photos that appear in the Last Import will be from the last group of photos that were added together.

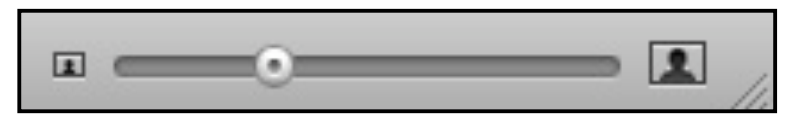

The size slider bar located in the lowerright corner allows your images to be made smaller or larger in the photo viewing area.

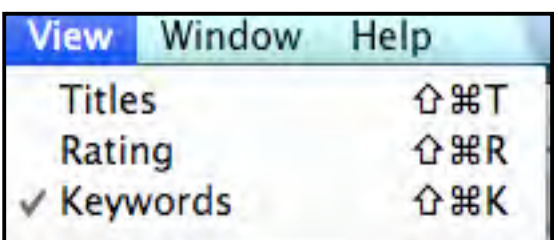

The photos can also be displayed with titles, keywords and ratings by selecting them from the View menu.

#### **Events**

When you import photos into iPhoto, it groups photos into Events by the day and time they were taken. For example, if you take a bunch of photos in the morning, then wait a few hours, and take more photos in the afternoon, the photos may be divided into two different events.

The title of the event will appear as untitled. You can rename the event by clicking on the name

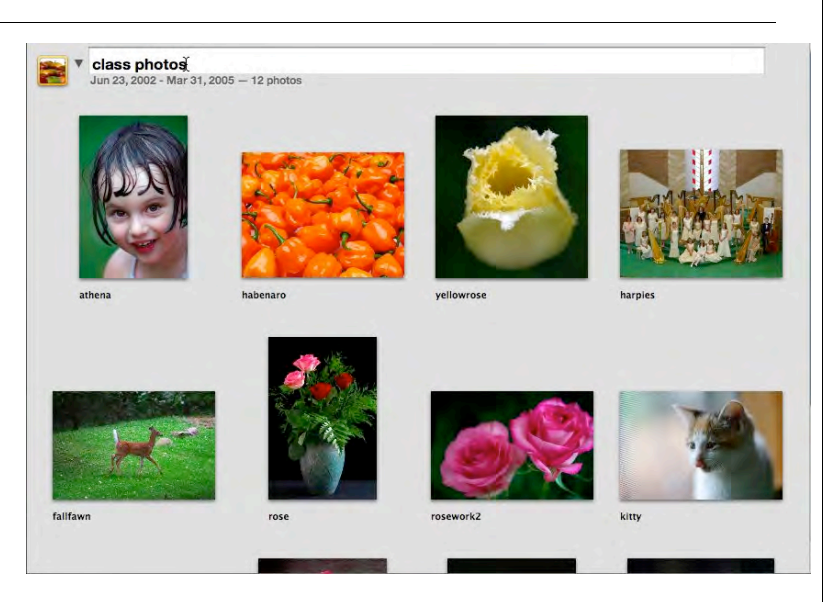

and typing a name that best helps you identify this group of photos.

Event Skimming When you look at the Events folder, each event group will be represented by a single image. If you run your cursor over the representative image, other images in that event group will appear one at a time.

#### **Albums**

You can select photos and drag them to an Album.

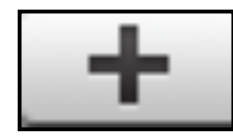

Click the plus buton to create an album. You can put the same photo into as many albums as you like.

Automatically Create an Album - You can select a range of photos, and then drag the range of photos into an empty space on the Source list and an album will be automatically created.

To change the name of the album, double-click on the album icon and type in the desired album name.

The order of the albums as they appear on the Source List can also be changed by dragging the icon up or down to the desired place on the Source List.

Photos can also be rearranged in an album. Drag the photo to the desired place in the album.

Albums can be grouped in Folders. For example, you could have photos of different families within a larger family. You may want an album for each family and place it in a Folder under the family name.

#### **Editing Photos**

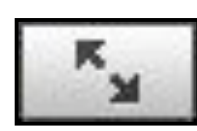

To edit a photo, simply double-click on the photo. (Or click on Full Screen View)

- The icons along the bottom are editing tools.
- Left and right arrows in the lower-right corner of the screen will move from photo to photo.
- Clicking on the done button will return to the last Event viewed.

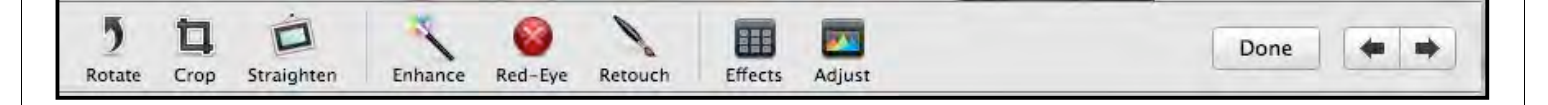

The *Rotate* button will rotate by 90-degree increments any selected photo.

The *Crop* button removes the portion of the photo that you do not want. Using a size in the Constrain menu and clicking the Crop button will crop the dimensions of the photo.

The *Straighten* tool helps you realign a photo horizontally or vertically.

*Enhance* automatically adjust the color and contrast of the photo. When the *Red-Eye* button is clicked, the mouse becomes a crosshair pointer. A pop-up menu tells you to click with the cross in the center of the eye. If people in a photo have red-eye, this should reduce the red-eye look.

When the *Retouch* button is clicked the mouse becomes a crosshair

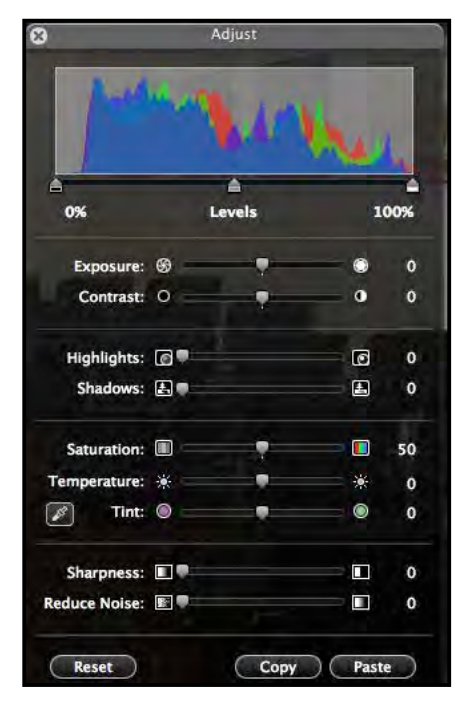

pointer. With small strokes drag the crosshair pointer over blemishes and small marks that you want removed from the photo.

When the *Effects* button is clicked, a menu will come up with different types of effects that can be used on the photo. Such effects as: black and white, Sepia, Antique, fade color, boost color, matte, Vignette and Edge Blur can be used.

The *Adjust* button brings up advanced editing tools using levels to adjust for exposure, contrast, highlights, shadows, saturation, temperature, tint, sharpness, and noise reduction.

To exit edit view, click the *done* button.

The *Arrow* buttons moves to the next or previous photos.

#### **Flagged Photos**

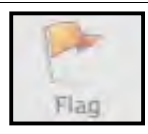

Select a photo and click on the Flag button to flag a photo.

Flagged photos are available in the Flagged folder in the source list.

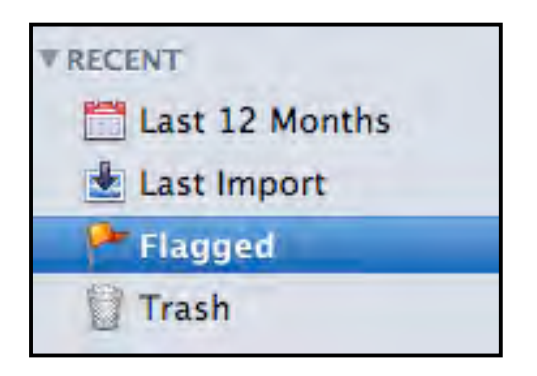

#### **Search Photos**

Use the search box at the bottom of the screen to search photos by keyword. Click the drop-down arrow by the magnifying glass for keyword.

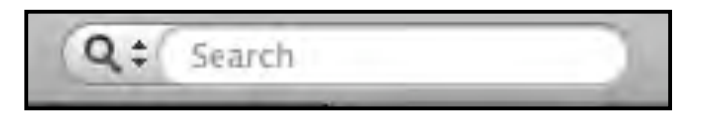

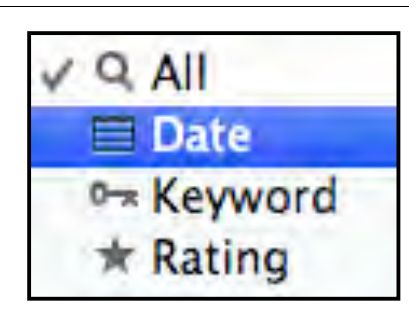

#### **Create a Slideshow**

Slideshows are created from photos in your library, events, or Albums.

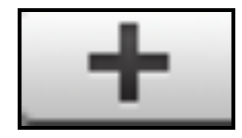

Click the plus button to create a slideshow. You can drag and drop photos into the slideshow and put the same photo into as many slideshows as you like.

Select the effects, music, slide transitions, and other settings for the slideshow.

The pan and zoom effect was developed by Ken Burns and is known as the Ken Burns Effect. Click in the checkbox to turn on the Ken Burns Effect.

Music provides the options to select music for the background of your slideshow. With one click, music will not be played in the background.

Use the iTunes playlist to use multiple songs in a slideshow!

#### **Merge Two Events**

Click and drag one event into another to merge two events

#### **Duplicate Photos**

Click on View, Duplicate to create a copy of a photo

#### **Restore Photos**

Click on View – Revert to Original to go back to the original version of a photo you edited.

#### **iPhoto Preferences**

You can set preferences like text size and open iPhoto when a digital camera is attached to the computer with preferences.

- 1. Click on iPhoto
- 2. Select Preferences
- 3. Click on General

You can set the action iPhoto will take when you double-click on a photo: edit or magnify the picture.

You can set the action your computer will take when you connect a camera to the computer: open iPhoto.

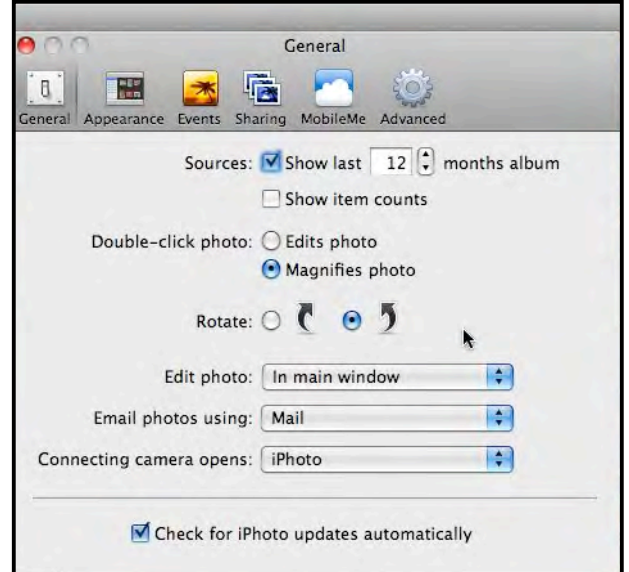

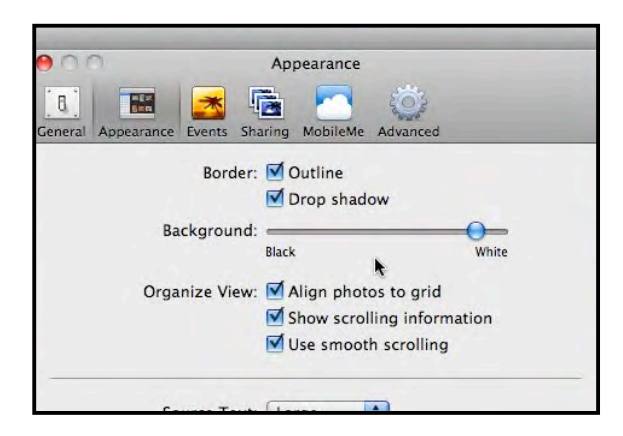

#### 4. Click on Appearance

You can set the border on pictures, and how the photos are organized. At the bottom, you can select large text.

#### 5. Click on Events

You can set the action iPhoto will take when you double-click on an event: show event photos or magnify the photos

You can set how pictures are organized into events when they are imported into the iPhoto library.

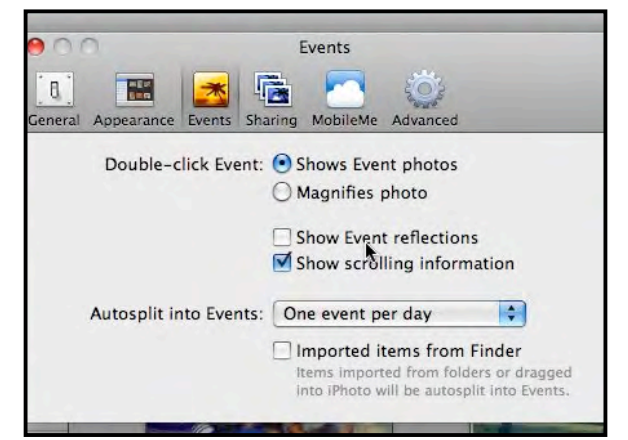

### **Key iPhoto Terms**

#### **Menu Bar**

The Menu Bar that appears at the very top of the Mac screen identifies the iPhoto screen. The Menu Bar provides many options and menus that will help you work with your photos.

File View iPhoto Edit Photos Events Share Window Help

#### **Events**

Each time you import (add) photos to the iPhoto library, the group of photos will be grouped into events. The default is to group photos by the date they were created. You can set the criteria by which photos are grouped into events using preferences.

#### **Import**

Bringing pictures into iPhoto from another location such as a file on your computer, a digital camera, or from a storage device such as a USB drive.

#### **Export**

Send pictures from iPhoto to a new location, such as iDVD.

#### **Library**

The storage place for photos in iPhoto

#### **Size slider**

Increases or decreases the size of the photos in the viewing window. Some times you have to adjust the size of the photos to do work, for example, you may have to make the size of the photos larger if you desire to add keywords to a photo.

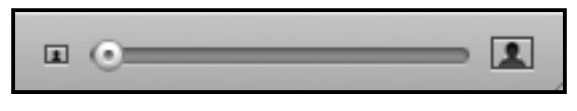

#### **Toolbar**

The buttons that appear below the photo viewing window that perform actions such as edit, delete, and print.

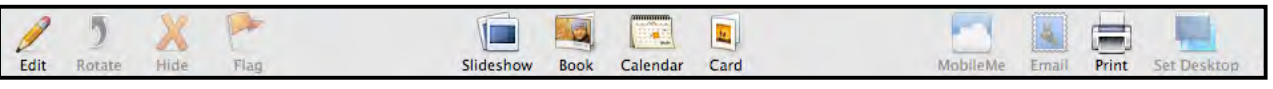

#### **Straighten**

Click on the Edit button to see the straighten tool. An advanced version of rotate, you can tilt a picture one direction or another.

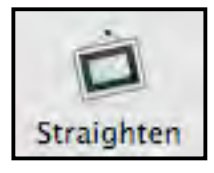

#### **Full Screen View**

An alternative environment with a black background used to view and edit photos in the iPhoto library.

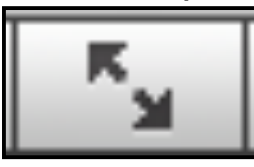

#### **Keywords**

iPhoto pictures can be tagged with keywords so that you can pull up a whole variety of photos at the same time, all sharing the same trait! Each photo can be given an unlimited number of keyword tags, and each tag can be applied to as many or as few photos as you wish.

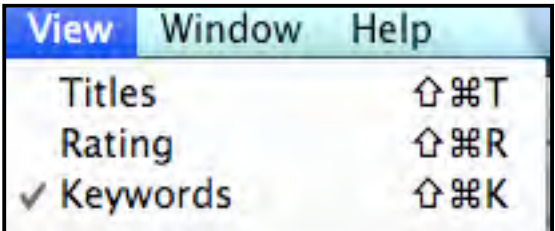

Click on **View** to turn on/off **Keywords**.

In this example, three keywords have been added to the photo: flowers, garden, and outdoors

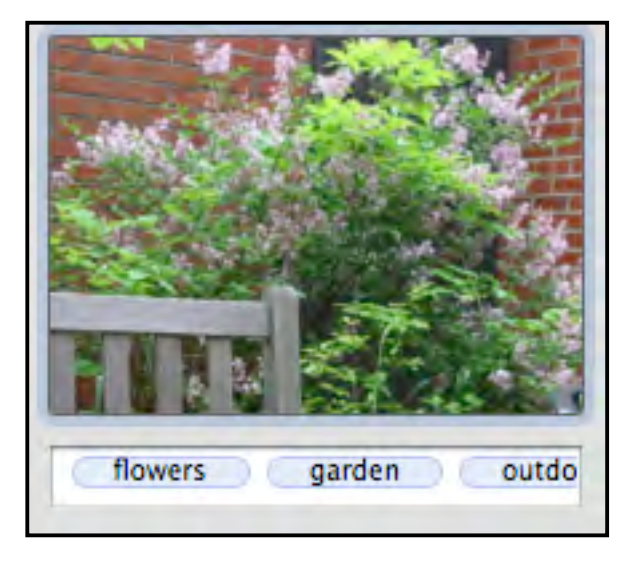

### The Three Sets of Basic Editing Tools

Quick Fixes Effects Window Adjust Window

#### The iPhoto '11 Editing Interface $000$ iPhoto LIBRARY 80 of 4,920 **Photos Five Snow Children Quick Fixes** ÷ **Effects** Adjust **图 Events (107)** Photos  $(5,014)$  $\sqrt{2}$  Rotate **L** Faces **B** Places **V RECENT**  $\mathbf{w}$  . Enhance **著 Christmas 2006** Last Import (24)  $Clot$ Last 2 Months Fix Red-Eye  $P$  Flagged  $\bullet$ Trash (346) Straighten **VALBUMS Bob Dolls**  $\bar{m}$ , Crop **Bob & Donna Donna** Family Reunion 2009 Retouch **Ludlow House Co** Feilers All James Grad Movies... colors (38) George for Stacy (18) Ceorge (9) Snow Nix Early Photos (14) Snows 1935 on (63) Master Bathroom Remo... Collages 2010 (187) **BAC Show Jan 2011 (4)** The Old West (17) Silverdale Dock Jan 20... Donna early photos (8) Revert to Or<sup>V</sup>AL Undo **Bob Military days (18)**  $Dann 8, 8ah (57)$  $\blacksquare$ 嗜  $\blacksquare$ **Full Screen** Zoom Info Edit Create Add To Share

The Six iPhoto Quick Fixes in both '09 and '11

> Rotate Crop Straighten Enhance Red-Eye Retouch

Plus the Effects and Adjust Buttons

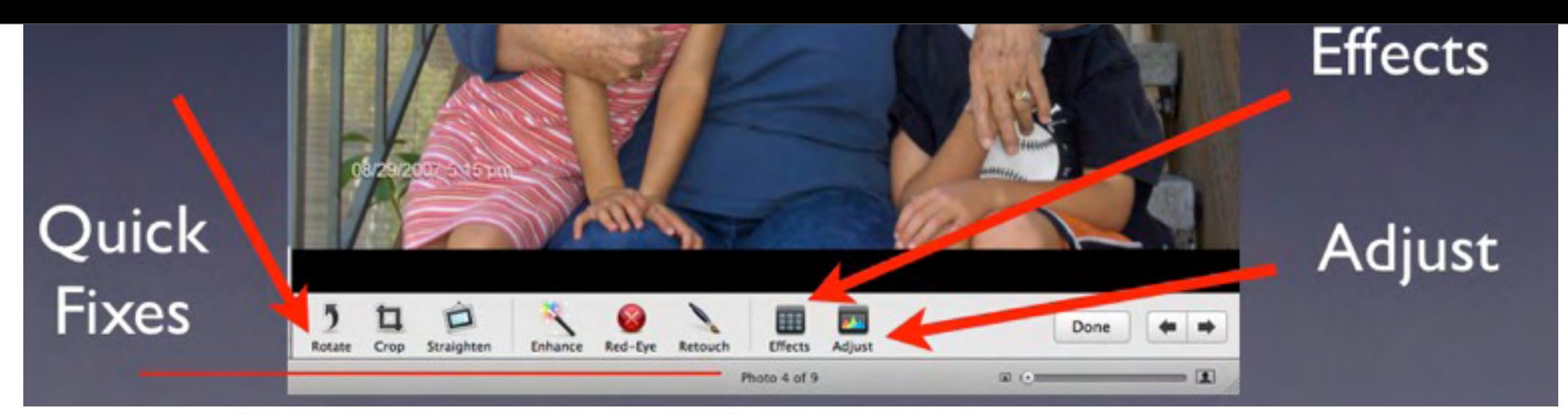

#### Here are the editing tools in the toolbar:

The tools appear from left to right at the bottom of the window.

Rotate: Turns the photo in 90-degree increments.

Crop: Crops, or trims, the photo to the dimensions you prefer.

Straighten: Rotates the photo up to 10 degrees in either direction.

Enhance: Instantly brightens the photo or adjusts its exposure and contrast levels. Changes are shown in the Adjust pane.

Red-Eye: Fixes red-eye (when a person's eyes look red in the photo).

Retouch: Removes blemishes by blending them into the background.

Effects: Provides a range of different effects to use, including turning your color photo into black and white or giving it a sepia tone.

Adjust: Provides tools for advanced editing, such as exposure and contrast; color saturation; definition; highlights and shadows; sharpness; noise reduction; and temperature, tint, and color balance.

Done: Saves changes, and then leaves edit view and returns to the previous view.

Arrows: Saves changes, and then moves to the previous or next photo.

Size slider: Zooms in or out of your photo. Zooming in makes editing a specific area of the photo easier; zooming out shows the entire image, so you can see how your changes affect the whole image.

### Effects Windows - '09 and '11 differences

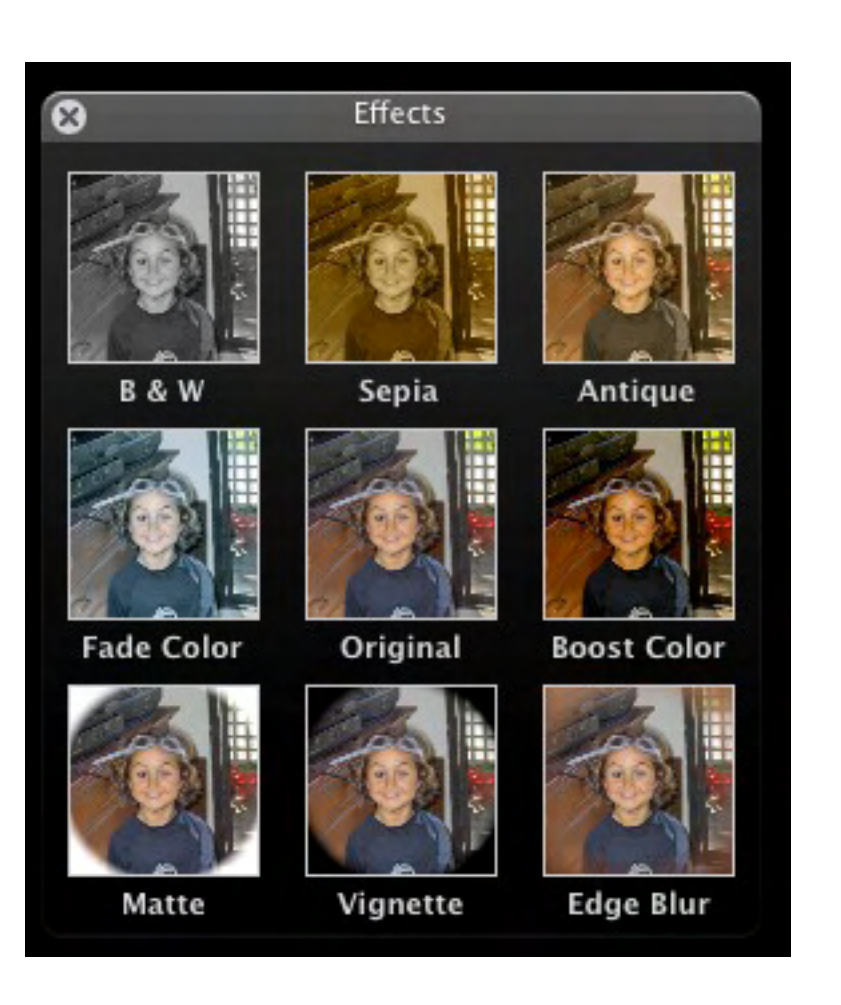

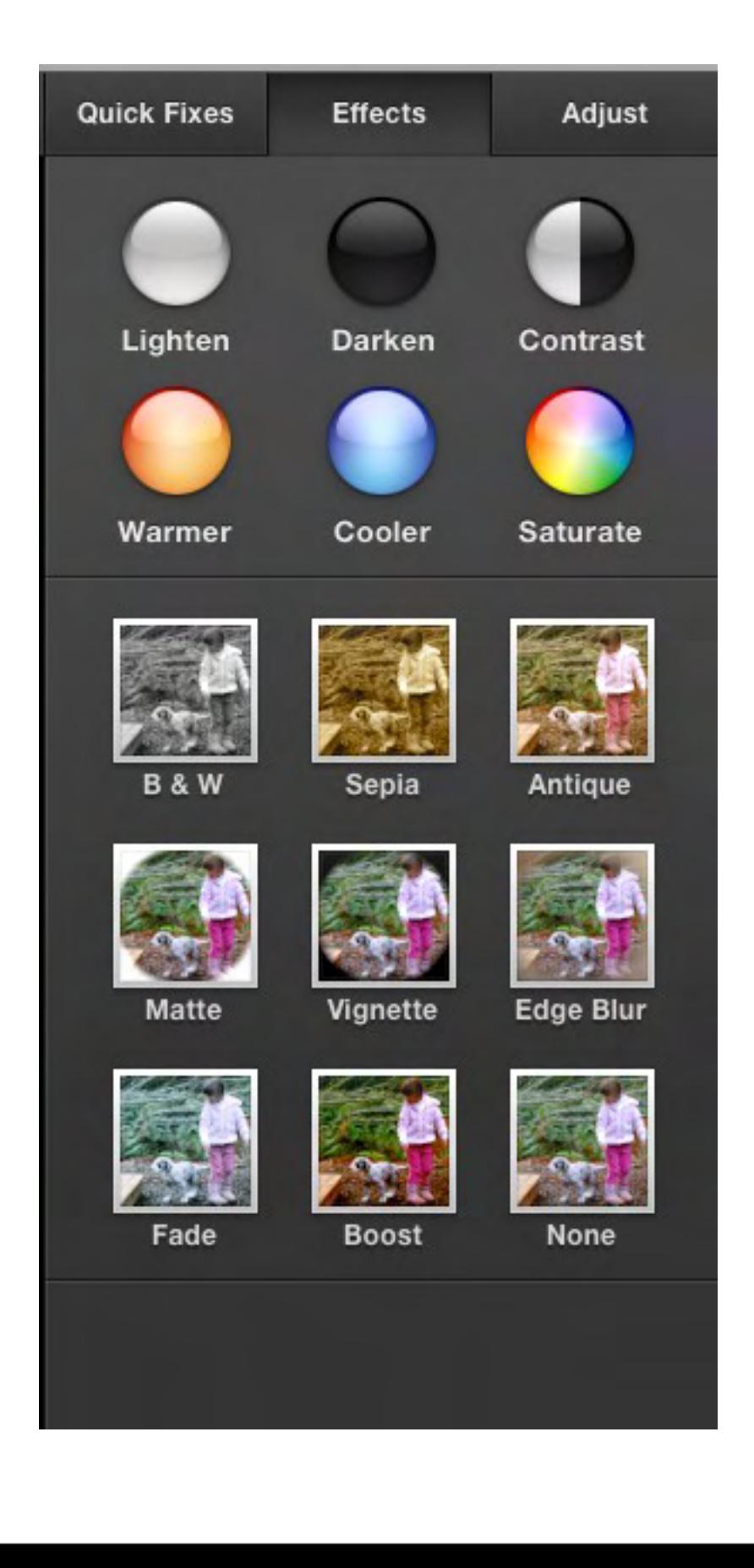

## Adjust Windows- '09 and '11

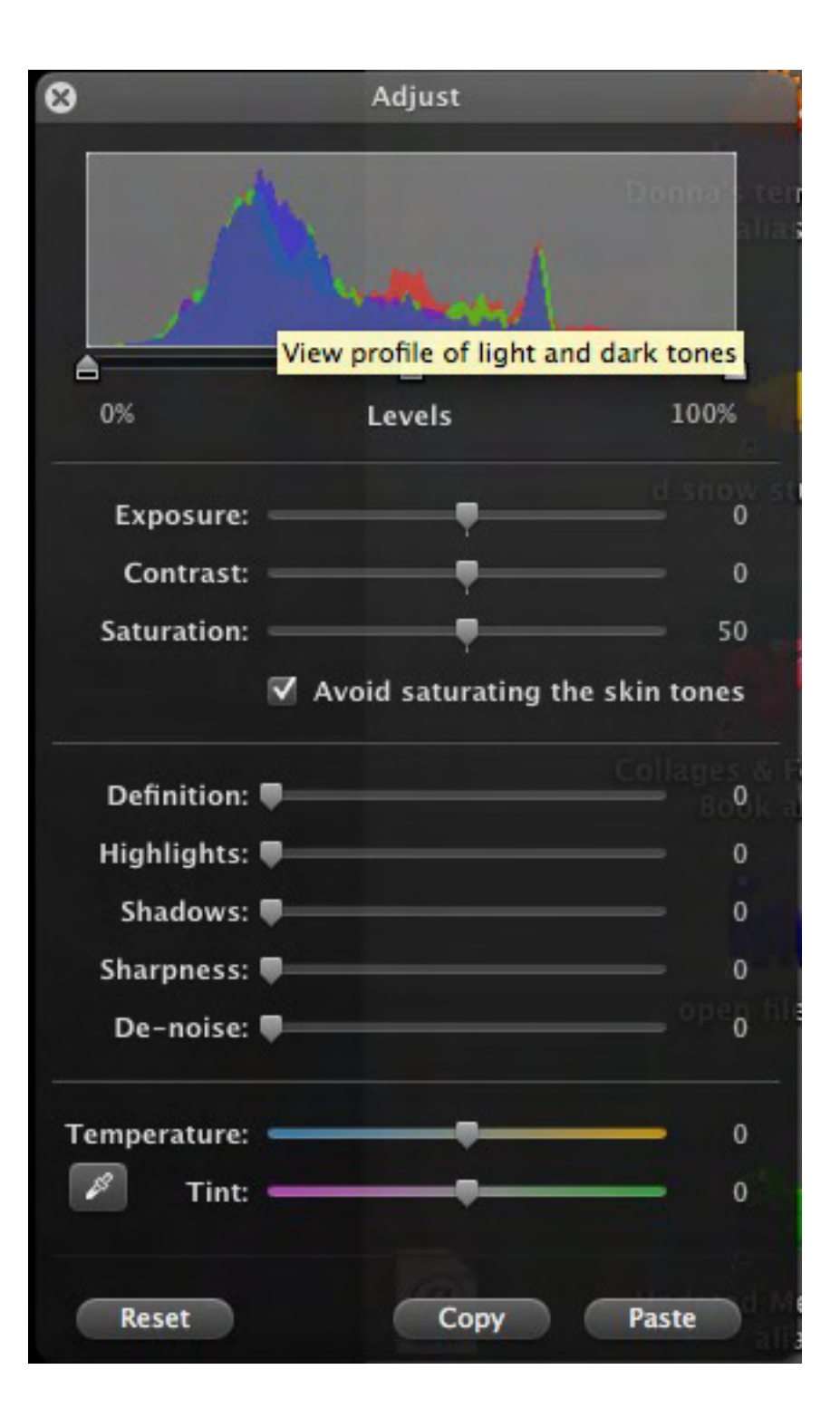

Understanding the Adjust sliders and Histogram are basic to editing in iPhoto

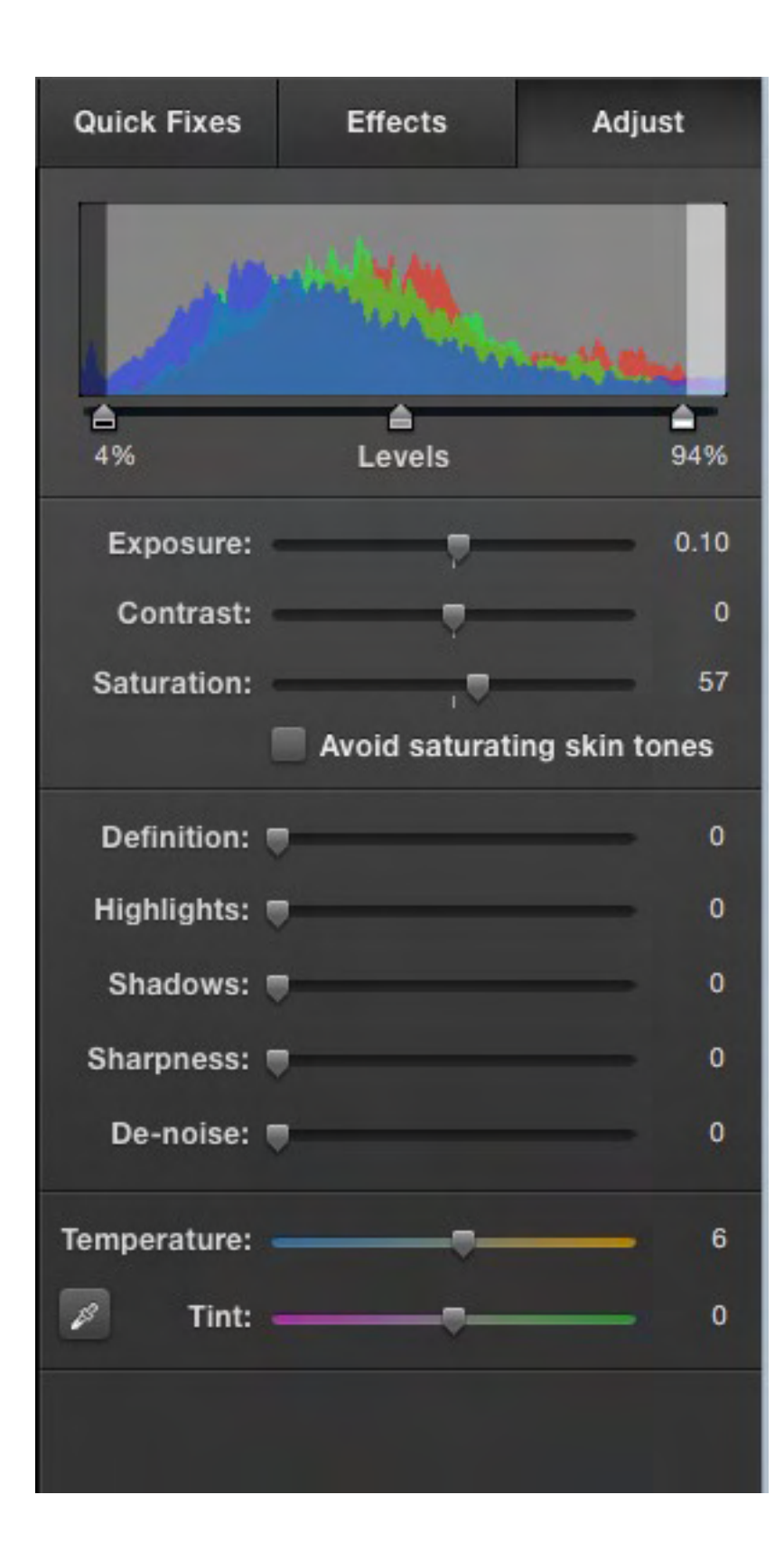

**Histogram and Levels slider:** Adjust the photo's light and dark level

**Exposure:** The photo's overall lightness and darkness **Contrast:** The amount of difference between light and dark **Saturation:** Color richness

**Avoid saturating skin tones:** Keep skin tones the same while you adjust color intensity

- **Definition:** Improves clarity, reduces haze; affects contrast in parts of the photo
- **Highlights:** Reduces the brightness of highlights
- **Shadows:** Brightens shadows to improve detail in shadowy areas
- **Sharpness:** Crispness or softness
- **De-noise:** Graininess
- **Temperature:** Color tone coolness and warmth
- **Tint:** The photo's overall color cast

**Eyedropper:** Use to automatically adjust temperature and tint based

### Understanding the Histogram

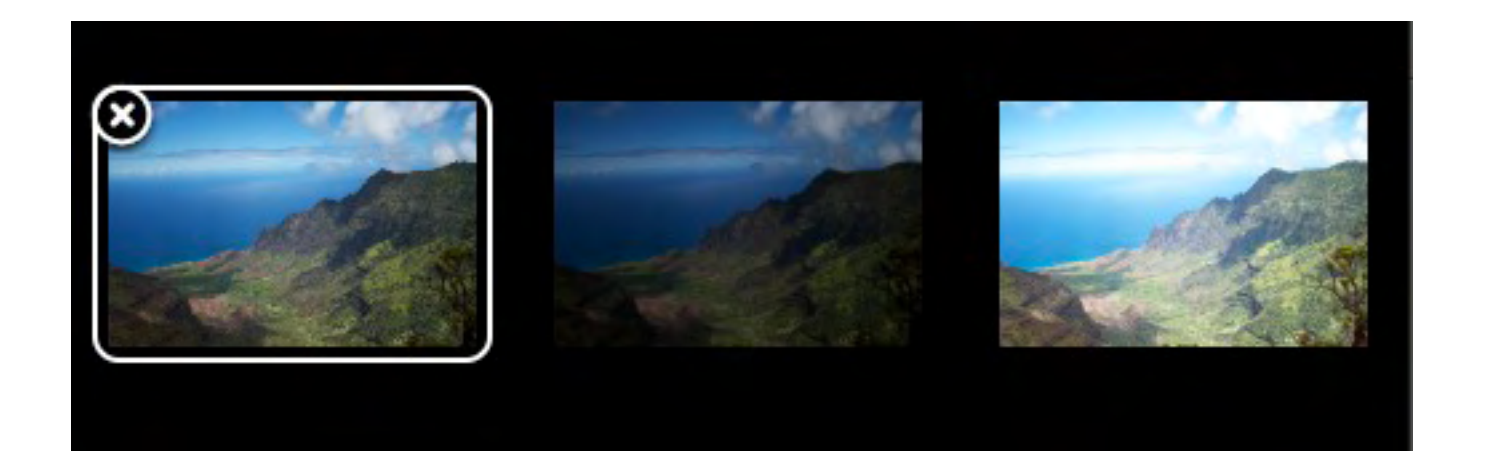

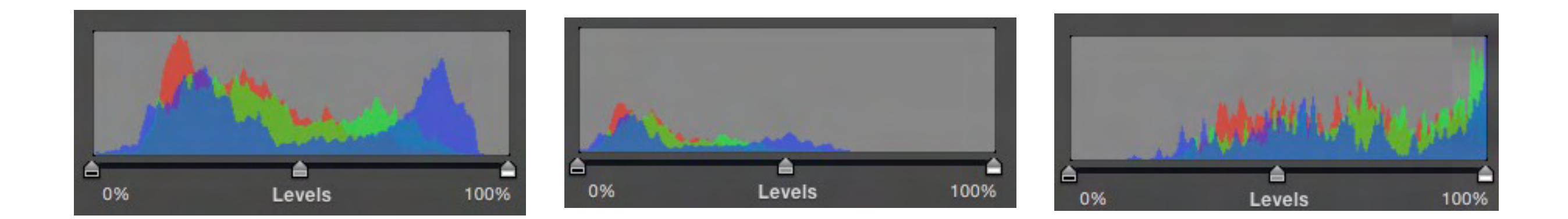